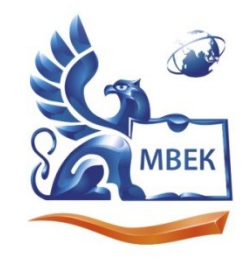

Автономная некоммерческая профессиональная образовательная организация «МЕЖДУНАРОДНЫЙ ВОСТОЧНО-ЕВРОПЕЙСКИЙ КОЛЛЕДЖ»

ИНН 1831200089. ОГРН 1201800020641

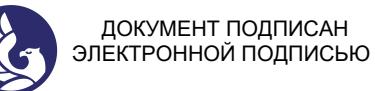

Сертификат: 01A879D600D9AF499849437C15CA3967FA Владелец: Новикова Варвара Валентиновна Действителен: с 03.04.2023 до 03.07.2024

# **МЕТОДИЧЕСКИЕ РЕКОМЕНДАЦИИ**

# **по выполнению практических работ**

при изучении учебной дисциплины

# **ОП.11 КОМПЬЮТЕРНЫЕ СЕТИ**

для специальности

# **09.02.07 Информационные системы и программирование**

Практическое занятие – небольшой научный отчет, обобщающий проведенную учащимся работу, которую представляют для защиты преподавателю.

В процессе практического занятия учащиеся выполняют одну или несколько практических работ (заданий) под руководством преподавателя в соответствии с изучаемым содержанием учебного материала.

Наряду с формированием умений и навыков в процессе практических занятий обобщаются, систематизируются, углубляются и конкретизируются теоретические знания, вырабатывается способность и готовность использовать теоретические знания на практике, развиваются интеллектуальные умения.

Практические занятия проводятся в форме практической подготовки в виде работ, связанных с будущей профессиональной деятельностью.

К практическим занятиям предъявляется ряд требований, основным из которых является полное, исчерпывающее описание всей проделанной работы, позволяющее судить о полученных результатах, степени выполнения заданий и профессиональной подготовке учащихся.

# Практическое занятие №1

Тема: Построение и анализ модели компьютерных сетей. Построение схемы компьютерной сети Объем часов 2 Формируемые умения: У 2 Строить и анализировать модели компьютерных сетей

Цель: Научиться строить схемы компьютерной сети

# СОДЕРЖАНИЕ ЗАДАНИЯ

Компьютерная сеть - высшая стадия распределенной технологии обработки данных. Компьютерные сети классифицируются по разным признакам:

- территории;
- типу ПК;
- организации передачи данных;
- режиму передачи данных;
- характеру реализуемых функций;  $\omega_{\rm{eff}}$
- способу управления.

При создании сетей используются различные структурные, топологические схемы.

Требуется создать схему построения шинной топологии локальной сети. Для

этого выполнить следующие действия:

1. Открыть файл с результатами предыдущих лабораторных работ.

2. Ввести новую страницу контекстной командой «Добавить страницу» (Insert Page). Присвоить имя «Типовые топологии».

3. С панели инструментов выбрать «Фигуры / Сеть / Сеть / Объекты Active Directory» (Shapes / Network / Active Directory Objects).

4. Перенести элемент «Компьютер» (Computer) и увеличить его размер перемещением маркеров.

5. Скопировать элемент «Компьютер», перемещая его при нажатой клавише Ctrl.

6. Используя кнопку «Соединительная линия» (Connector Tool), нарисовать горизонтальную линию.

7. Контекстной командой «Формат / Линия» (Format / Line) изменить свойства введенной линии:

- конец линии «Нет» (None);

- толщина (weight) 17;

- цвет синий.

8. На один из концов введенной линии ввести перпендикулярную линию синего цвета, без стрелки, толщиной 9. С помощью буфера обмена копировать этот отрезок на противоположный конец линии.

9. Щелчок по кнопке «Средства рисования» (Drawing Tools).

10. На панели инструментов с помощью кнопки «Цвет линии» (Line Color) установить цвет синий.

11. На панели инструментов в открывающемся списке кнопки «Концы линий» (Line Ends) выбрать «Другие концы линий» (More Line Ends) и в окне «Линия» (Line) установить конец линии «Нет» (None), толщина 5.

12. Щелчок по кнопке «Линия» (Line) на панели «Рисование» (Drawing). Соединить компьютеры с шиной.

13. Установить шрифт Times New Roman 14 пт. Щелчок по кнопке «Текст» (Text Tool), ввести «Топология локальной сети «Шина».

14. Изменить высоту шрифта до 12 пт и ввести «Терминатор», скопировать введенный текст на другой конец шины.

Требуется создать схему построения кольцевой топологии локальной сети. Для

этого выполнить следующие действия:

1. Скопировать элемент «Компьютер» из созданной топологии «Шина».

2. Для соединения использовать инструменты с панели «Рисование».

3. Скопировать название топологии «Шина» и отредактировать текст, заменив слово «Шина» на слово «Кольцо».

Требуется создать схему построения звездообразной топологии локальной сети. Для этого выполнить следующие действия:

1. Выбрать созданную схему «Кольцо» и, нажав клавишу Ctrl, скопировать в нижнюю часть страницы.

2. Удалить кольцеобразную центральную соединительную линию и боковые компьютеры с соединительными линиями, исходящими от них.

3. Ввести центральный узел, использовав фигуру «Сервер» (Server).

4. Щелкнуть по вертикальной соединительной линии, исходящей от верхнего левого компьютера. Установить курсор в нижний маркер линии и переместить его на сервер.

5. Аналогично произвести остальные соединения.

6. Скопировать название топологии «Кольцо» и отредактировать текст, заменив

слово «Кольцо» на слово «Звезда».

### **Общие рекомендации**

По всем вопросам, связанным с изучением дисциплины (включая самостоятельную работу), консультироваться с преподавателем.

### **Контроль и оценка результатов**

Оценка за выполнение практической работы выставляется в форме по пятибалльной системе и учитывается как показатель текущей успеваемости студента.

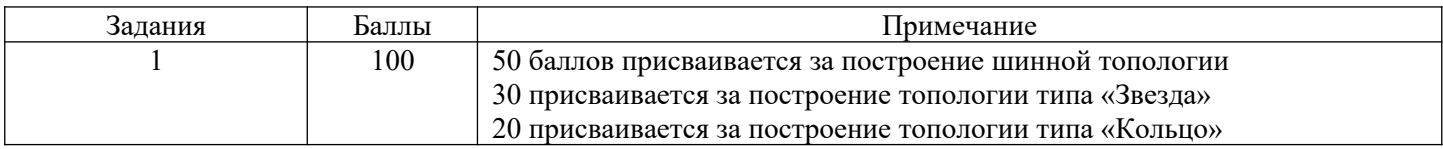

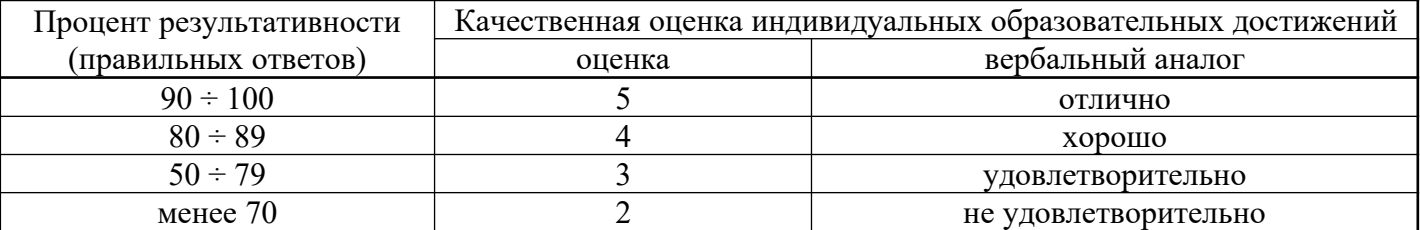

# **Тема: Организация и конфигурирование компьютерных сетей. Монтаж кабельных сред технологий Ethernet**

# **Объем часов 2 Формируемые умения: У 1 Организовывать и конфигурировать компьютерные сети**

**Цель:** Научиться осуществлять монтаж кабельных сред технологий Ethernet

# **СОДЕРЖАНИЕ ЗАДАНИЯ**

# **1. Изучить состав и назначение основных компонентов сетевого оборудования.**

Ответить на контрольные вопросы. Выяснить состав сетевых компонентов, используемых в составе лаборатории и способ их соединения в ЛВС. Изучить правила разделки и подключения кабеля типа витая пара по стандартам Т568А и Т568В.

Отчет: Физическая топология ЛВС лаборатории. Электрическая схема подключения сетевого адаптера Вашего компьютера к ЛВС.

# **2. Определить состав и основные характеристики оборудования и системного программного обеспечения, установленного в Вашем компьютере.**

Для определения состава оборудования ПК:

Способ 1. Используйте окно «Свойства системы».

Откройте это окно путем " Мой компьютер" -> " Свойства" или нажав WIN+Break.

Воспользуйтесь вкладками «Общие» и «Оборудование» -> «Диспетчер устройств».

Способ 2. Откройте окно «Запуск программы» (WIN+R), и введите команду msinfo32.

Отчет: Перечень и основные характеристики оборудования и системного программного обеспечения для конкретного ПК.

# **3. Определить сетевое имя компьютера и рабочую группу, в которую он входит.**

Для этого в окне «Свойство системы» воспользуйтесь вкладкой «Имя компьютера».

Отчет: Сохранить значение параметров.

# **4. Определить состав установленных в компьютере сетевых адаптеров и познакомиться с их основными свойствами.**

Для определения состава и характеристик, установленных в ПК сетевых адаптеров воспользуйтесь оснасткой «Диспетчер устройств».

Откройте окно «Диспетчер устройств»:

Откройте окно «Запуск программы» ("Пуск"->"Выполнить" или WIN + R),

Введите команду devmgmt.msc и нажмите "ОК".

В появившемся окне найдите узел дерева «Сетевые адаптеры» и раскройте его.

Просмотрите все вкладки окна свойств сетевых адаптеров, уделив особое внимание вкладкам «Общие» и «Дополнительно».

Отчет: количество сетевых адаптеров, установленных в компьютере, перечень основных свойств и их значениях для конкретного сетевого адаптера, теоретическое описание каждого из этих свойств на основе технической литературы и сайтов разработчиков или поставщиков.

# 5. Определить МАС-адреса установленных в компьютере сетевых адаптеров и назначенные этим сетевым интерфейсам IP-адреса.

Откройте окно командной строки ("Пуск"->"Выполнить", далее в текстовой строке ввести команду cmd и нажать Enter) и выполните команды:

ipconfig/all.

getmac /v /fo list

ping <ceтевое имя компьютера>

Отчет: полный протокол выполнения этих команд с вашими пояснениями и выводами. Анализируете полученный результат, а не сами команды, подробное знакомство с которыми это предмет следующих лабораторных работ.

# 6. Проверить текущее состояние сетевых подключений Вашего компьютера.

<sub>B</sub> «Сетевые ("Пуск"->"Панель управления"->"Сетевые окне подключения» подключение") для доступных вам подключений правой кнопкой мыши установите режим «Состояние».

Используйте вкладки «Общие» и «Поддержка» (плюс «Подробности») окна «Состояние...». На этих вкладках познакомьтесь со всеми выводимыми параметрами, нажимая кнопку «?» и активируя указатель мышки над интересующим параметром.

Проверьте наличие значка сетевого соединения в области уведомлений экрана вашего компьютера. При его наличии ознакомьтесь с параметрами всплывающего окне над этим значком и действием в ответ на клик мышки на этом значке.

Отчет: результаты выполнения этого пункта задания с вашими выводами  $\mathbf{M}$ сравнительным анализом с предыдущими заданиями.

# 7. При наличии сетевых подключений ПК к ЛВС определить список, доступных вам рабочих групп, список компьютеров вашей рабочей группы с их именами и IPадресами.

Откройте окно командной строки и выполните команды:

net view /domain - для просмотра доступных вам рабочих групп.

net view - для просмотра доступных вам компьютеров вашей рабочей группы.

ping <сетевое имя компьютера вашей рабочей группы> - для всех ПК группы.

Сравните результаты с результатами просмотра «Сетевого окружения».

Отчет: полный протокол выполнения этих команд с вашими пояснениями и выводами. Анализируете полученный результат, а не сами команды, подробное знакомство с которыми это предмет следующих лабораторных работ.

8. На схему физической топологии, полученной в п.1 задания на лабораторную работу нанести логическую топологию сети с указанием рабочих групп, имен и адресов каждого компьютера сети.

Отчет: схема логической топологии сети с полной ее спецификацией, совмещенная с физической топологией.

### Общие рекомендации

По всем вопросам, связанным с изучением дисциплины (включая самостоятельную работу), консультироваться с преподавателем.

### Контроль и оценка результатов

Оценка за выполнение практической работы выставляется в форме по пятибалльной системе и учитывается как показатель текущей успеваемости студента.

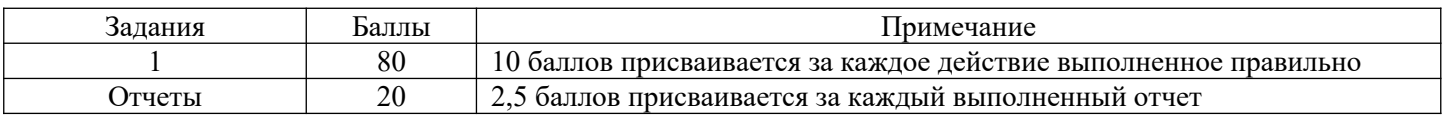

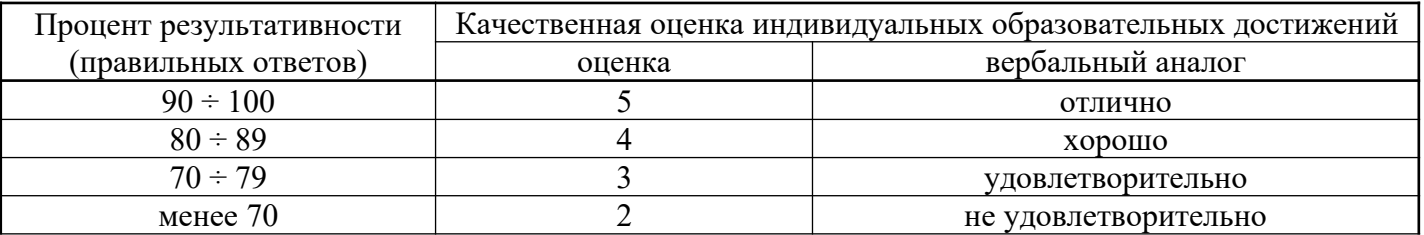

#### Практическое занятие №3

Тема: Построение одноранговой сети

# Объем часов 2 Формируемые умения: У 2 Строить и анализировать модели компьютерных сетей;

Цель: Научиться организовывать одноранговую сеть

#### СОДЕРЖАНИЕ ЗАДАНИЯ

Все существующие локальные сети по своей архитектуре подразделяются на одноранговые и иерархические (или сети с выделенным сервером).

Одноранговая сеть представляет собой сеть равноправных компьютеров – рабочих станций, каждая из которых имеет уникальное имя и адрес. Все рабочие станции объединяются в рабочую группу. В одноранговой сети нет единого центра управления каждая рабочая станция сети может отвечать на запросы других компьютеров, выступая в роли сервера, и направлять свои запросы в сеть, играя роль клиента.

Одноранговые сети являются наиболее простым для монтажа и настройки, а также

дешевым типом сетей. Для построения одноранговой сети требуется всего лишь несколько компьютеров с установленными клиентскими ОС, и снабженных сетевыми картами. Все параметры безопасности определяются исключительно настройками каждого из компьютеров.

К основным достоинствам одноранговых сетей можно отнести:

- простоту работы в них;
- низкую стоимость, поскольку все компьютеры являются рабочими станциями;
- относительную простоту администрирования.

Недостатки одноранговой архитектуры таковы:

- эффективность работы зависит от количества компьютеров в сети;
- защита информации и безопасность настроек каждого зависит от компьютера.

Серьезной проблемой одноранговой сетевой архитектуры является ситуация, когда компьютеры отключаются от сети. В этих случаях из сети исчезают все общесетевые сервисы, которые они предоставляли (например, общая папка на диске отключенного компьютера, или общий принтер, подключенный к нему).

Администрировать такую сеть достаточно просто лишь при небольшом количестве компьютеров. Каждый из объединяемых в сеть компьютеров уже имеет собственный жесткий диск и способен предоставить другим узлам доступ как к хранящимся на нем файлам, так и к оставшемуся свободному месту. Совокупность винчестеров, к которым открыт коллективный доступ, образует в одноранговой сети общее дисковое пространство. Информация при этом распределена между всеми узлами.

Кроме дискового пространства в распоряжении рабочей группы оказываются принтеры, дисководы CD-ROM, ленточные и магнитооптические накопители, внешние жесткие диски, факсмодемы. Достаточно любое из этих устройств установить на одном компьютере и открыть к нему коллективный доступ, чтобы у всех узлов рабочей группы появилась возможность использовать этот сетевой ресурс.

В одноранговой сети каждая рабочая станция может разделить все ее ресурсов с другими рабочими станциями сети. Рабочая станция может разделить часть ресурсов, а может вообще не предоставлять никаких ресурсов другим станциям.

Каждый пользователь одноранговой сети является администратором на своем ПК.

Одноранговые сети применяются для объединения в сеть небольшого числа компьютеров – не более 10-15.

Общая схема соединения компьютеров в локальной сети называется топологией сети.

Топологии сети могут быть различными: шина, кольцо, звезда и др.

Для доступа к ресурсам рабочих станций в одноранговой сети необходимо войти в папку «сетевое окружение» или «сеть», дважды щелкнув на пиктограмме Сетевое окружение и выбрать команду Отобразить компьютеры рабочей группы. После этого на экране будут отображены компьютеры, которые входят в одноранговую сеть, щелкая мышью на пиктограммах компьютеров

можно открыть логические диски и папки с общесетевыми ресурсами.

Предоставление доступа к ресурсам компьютера

1. В контекстном меню объекта (диск, файл, папка) необходимо выбрать команду Доступ.

2. На появившейся диалоговой панели Свойства: выбрать вкладку Доступ.

С помощью переключателей установить Общий ресурс, а также выбрать тип доступа (Только чтение, Полный, Определяется паролем).

В текстовом окне Для полного доступа: можно ввести пароль, необходимый для доступа к данному ресурсу.

### Выполнение работы

#### Задание 1. Ответьте на вопросы:

- 1. Устройство одноранговой сети
- 2. Сетевые файловые ресурсы
- 3. Чем отличаются сети с выделенным сервером от одноранговых сетей?

#### Задание 2.

Какую топологию целесообразно использовать в локальной одноранговой сети компьютерного класса состоящей из 10 компьютеров? Сеть должна обеспечить решение следующих задач: сетевое хранение файлов и сетевая печать. Постройте схему предлагаемой вами сети.

### Задание 3. Идентификация компьютеров в сети.

Проверьте параметры имени компьютера для каждого ПК. На каждом ПК нажмите кнопку «Пуск» и выберите пункт «Панель управления». Дважды щелкните значок «Система», а затем перейдите на вкладку «Имя компьютера». Запишите имя компьютера, которое отображается после записи «Полное имя:».

# Задание 4. Предоставление другим пользователям доступа к ресурсам вашего компьютера.

Организуйте на вашем компьютере папку с общим доступом для остальных персональных компьютеров (создайте на диске D: папку с названием «0917-Общая»  $\epsilon$ откройте свойства этой папки выберите вкладку «Доступ»  $\epsilon$  организуйте общий доступ к этой папке с возможностью чтения и записи). Проверьте, доступна ли папка с другого компьютера (Сетевое окружение  $\rightarrow$  Вся сеть  $\rightarrow$  Workgroup  $\rightarrow$  № компьютера с общей папкой). Организуйте копирование файла из общей папки с другого компьютера.

#### Общие рекомендации

По всем вопросам, связанным с изучением дисциплины (включая самостоятельную работу), консультироваться с преподавателем.

### **Контроль и оценка результатов**

Оценка за выполнение практической работы выставляется в форме по пятибалльной системе и учитывается как показатель текущей успеваемости студента.

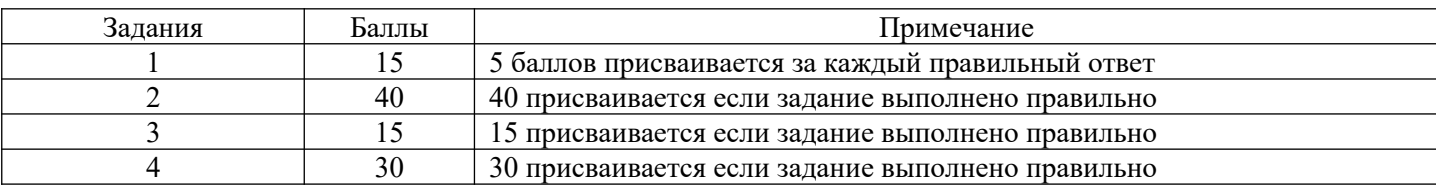

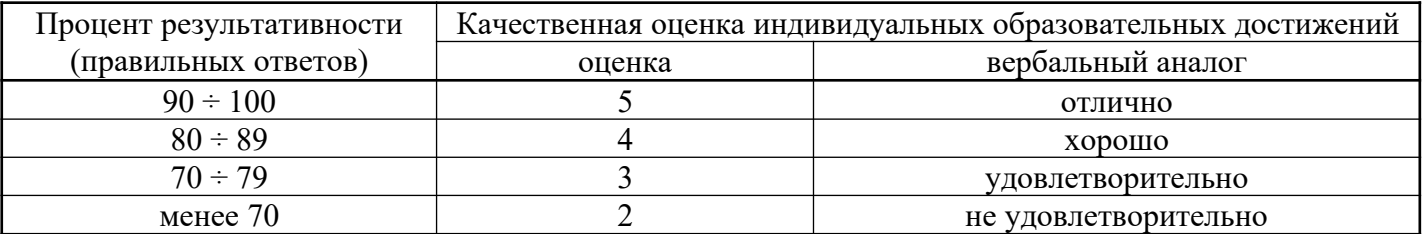

**Тема: Работа с протоколами разных уровней. Настройка протоколов TCP/IP в операционных системах**

**Объем часов 2**

# **Формируемые умения: У 5 Работать с протоколами разных уровней (на примере конкретного стека протоколов: TCP/IP, IPX/SPX);**

**Цель:** Научиться работать с протоколами разных уровней

# **СОДЕРЖАНИЕ ЗАДАНИЯ**

Для работы в Интернет необходимо настроить сетевое подключение. Для этого Вам нужно выполнить следующие действия:

**1.** Нажмите меню "Пуск", далее "Параметры"

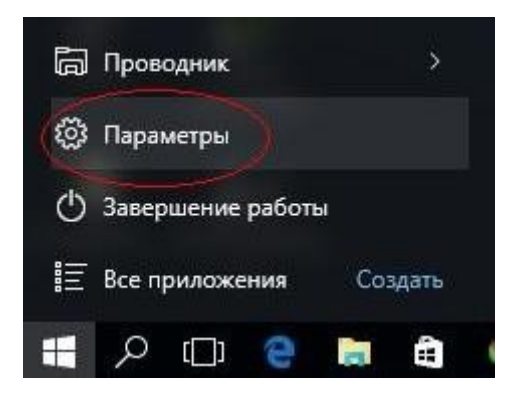

**2.** Выберите пункт "Сеть и Интернет"

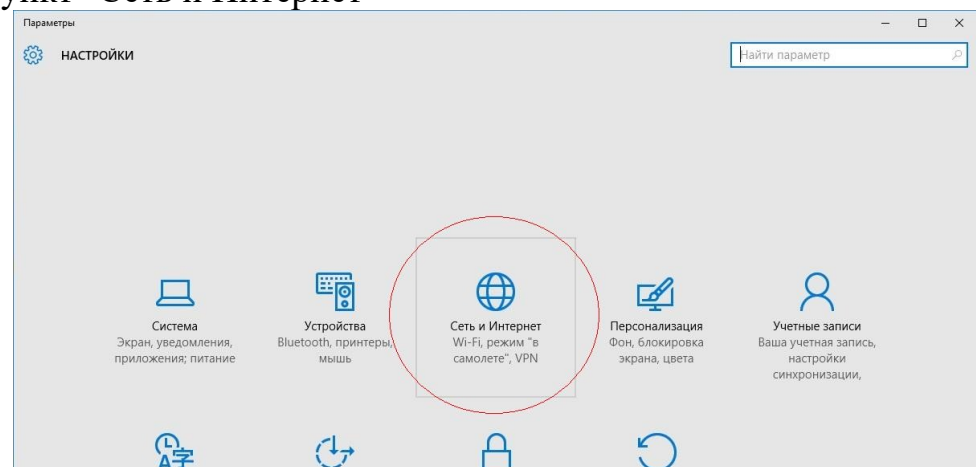

**3.** На боковой панели выберите пункт "Ethernet"

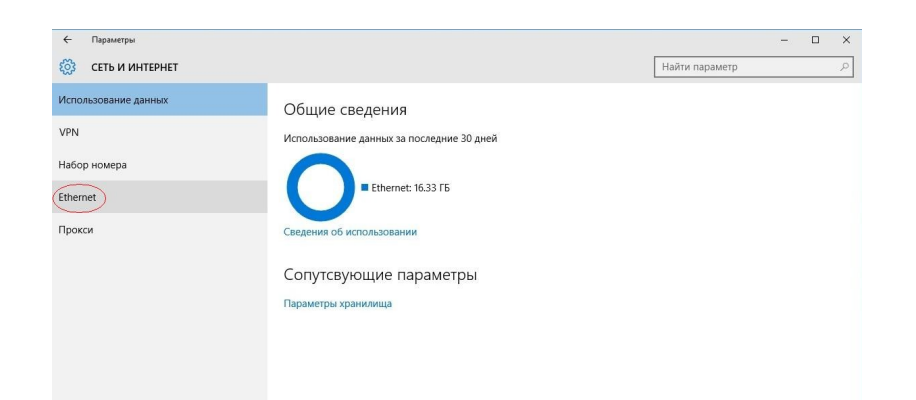

**4.** В появившемся окне необходимо найти пункт "Настройка параметров адаптера"

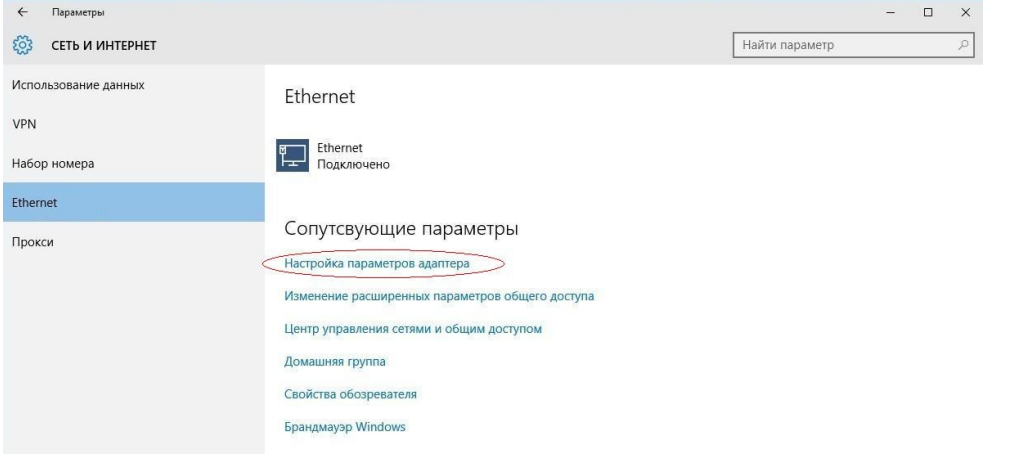

**5.** В появившемся окне необходимо найти пункт "Ethernet", нажать на него правой клавишей мыши и выбрать пункт "Свойства"

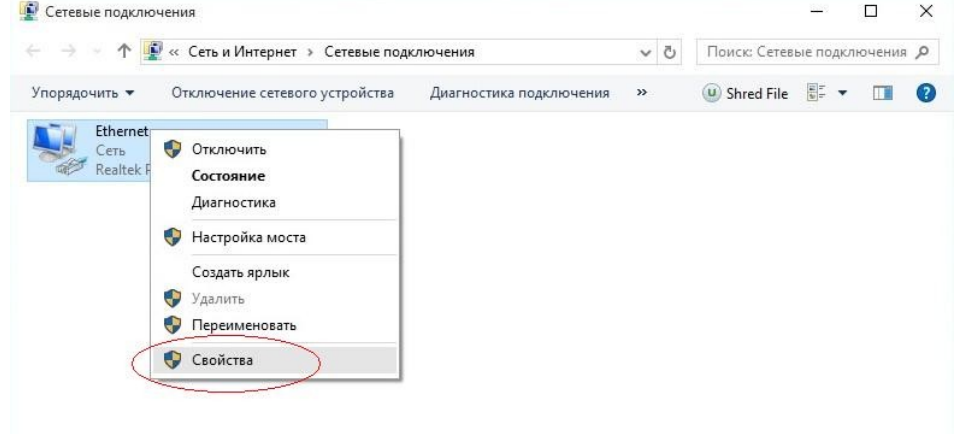

**6.** В следующем окне двойным левым кликом мыши необходимо нажать на пункт "IP версии 4 (TCP/IPv4)"

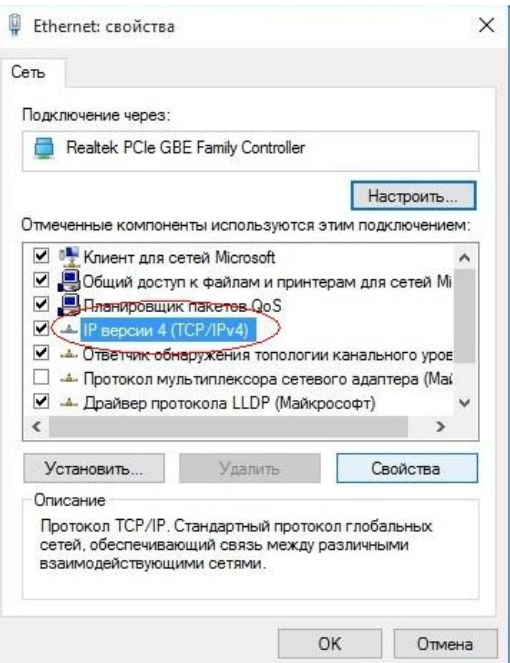

**7.** В появившемся окне выберите опцию "Использовать следующий IP-адрес" и введите в соответствующие поля данные об IP-адресе, маске, шлюзе (должны быть Вам известны) и DNS серверах: 194.67.161.1, 194.67.160.3

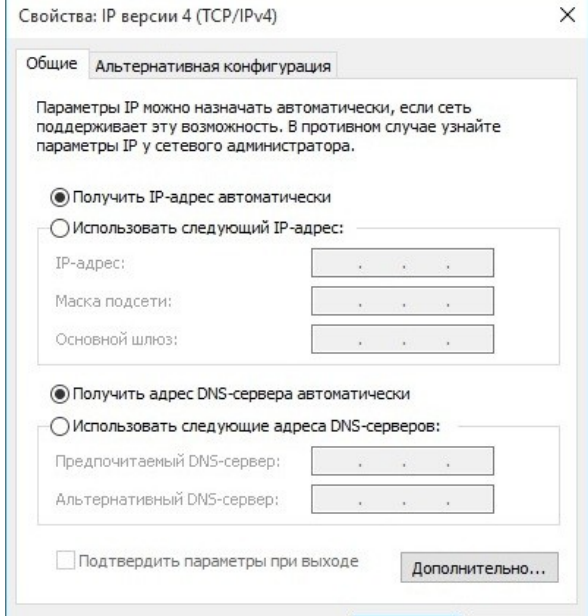

**8.** Для сохранения информации нажмите кнопку "ОК". Во вновь открывшемся окне "Подключение по локальной сети – свойства" нажмите кнопку "Закрыть"

**9.** Подключение настроено.

### **Общие рекомендации**

По всем вопросам, связанным с изучением дисциплины (включая самостоятельную работу), консультироваться с преподавателем.

#### **Контроль и оценка результатов**

Оценка за выполнение практической работы выставляется в форме по пятибалльной системе и учитывается как показатель текущей успеваемости студента.

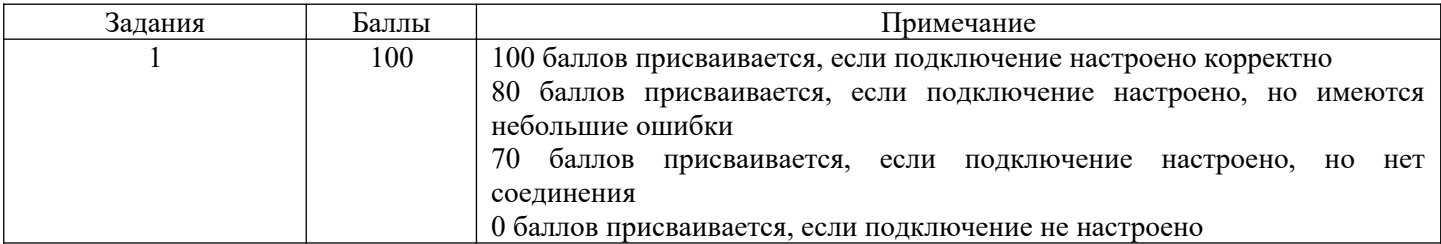

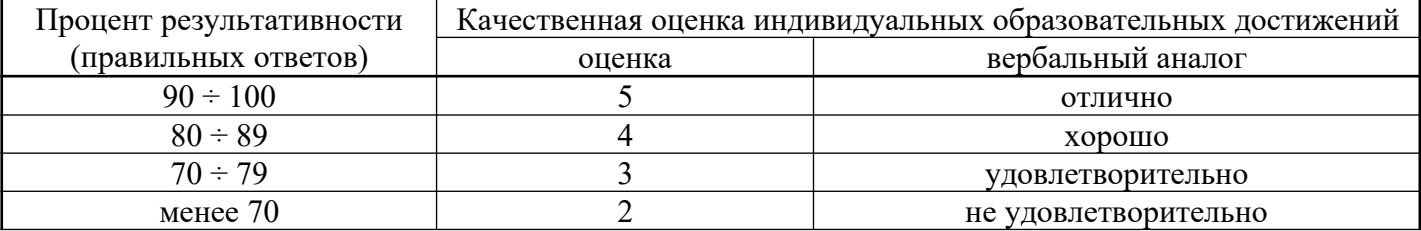

Тема: Эффективное использование аппаратных и программных компонентов компьютерных сетей при решении различных задач. Работа с диагностическими **УТИЛИТАМИ ПРОТОКОЛА ТСР/IP** 

Объем часов 2

# Формируемые умения: УЗ Эффективно использовать аппаратные и программные компоненты компьютерных сетей при решении различных задач; У 6 Устанавливать и настраивать параметры протоколов:

Цель: Научиться работать с диагностическими утилитами протокола ТСР/IР

# СОДЕРЖАНИЕ ЗАДАНИЯ

#### Упражнение 1. Получение справочной информации по командам

Вывелите на экран справочную информацию по утилитам *ipconfig. ping. tracert. hostname*. Лля этого в командной строке введите имя утилиты без параметров или с /?. Изучите ключи, используемые при запуске утилит.

#### Упражнение 2. Получение имени хоста

Выведите на экран имя локального хоста с помощью команды hostname.

#### Упражнение 3. Изучение утилиты ipconfig

Проверьте конфигурацию ТСР/IP с помощью утилиты ipconfig. Заполните таблицу:

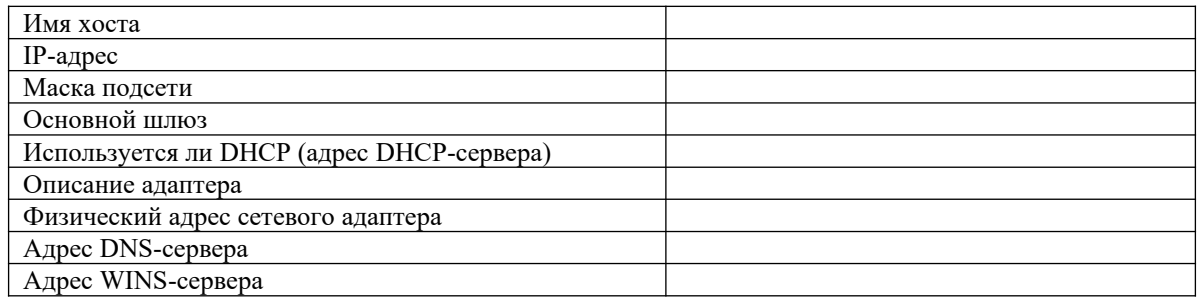

#### Упражнение 4. Тестирование связи с помошью утилиты ping

- а) Проверьте правильность установки и конфигурирования ТСР/IР на локальном компьютере.
- b) Проверьте функционирование шлюза по умолчанию, послав 5 эхо-пакетов длиной 64 байта.
- с) Проверьте возможность установления соединения с удаленным хостом (например www.yandex.ru)

#### Упражнение 5. Определение пути IP-пакета

С помощью команды *tracert* проверьте для перечисленных ниже адресов, через какие промежуточные узлы илет сигнал. Отметьте их:

 $192.168.0.1:$  $10.70.0.3$ :  $10.70.1.1:$ www.ineka.ru

#### Упражнение 6: Просмотр ARP-кэша

С помошью утилиты *arp* просмотрите ARP-таблицу локального компьютера.

Упражнение 7. Получение информации о текущих сетевых соединениях и протоколах стека ТСР/IР. С помощью утилиты netstat выведите перечень сетевых соединений и статистическую информацию для протоколов UDP, TCP, ICMP, IP.

#### **Общие рекомендации**

По всем вопросам, связанным с изучением дисциплины (включая самостоятельную работу), консультироваться с преподавателем.

# **Контроль и оценка результатов**

Оценка за выполнение практической работы выставляется в форме по пятибалльной системе и учитывается как показатель текущей успеваемости студента.

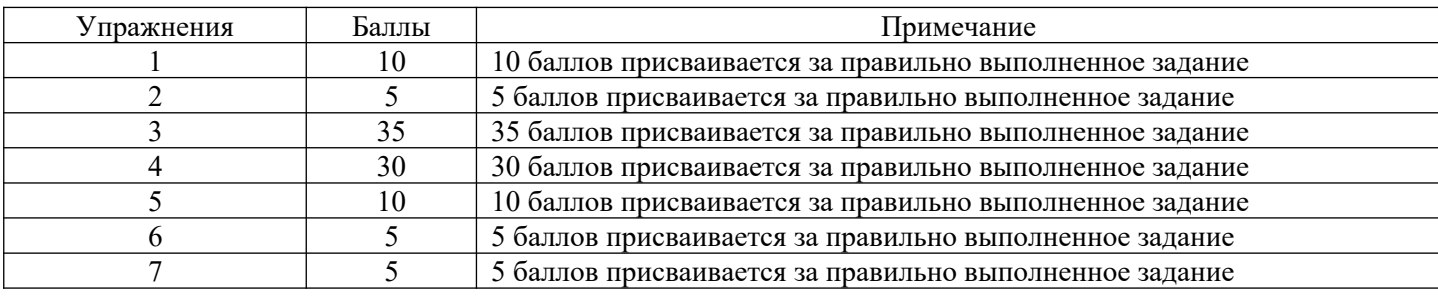

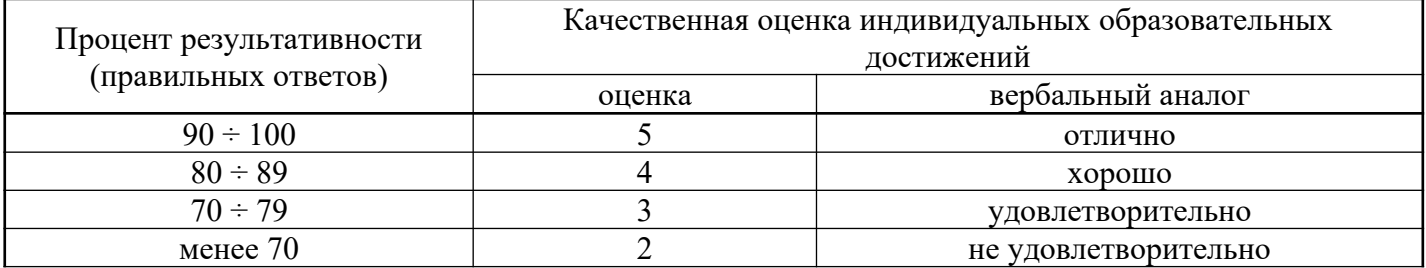

# Практическое занятие №6

# Тема: Обнаружение и устранение ошибок при передаче данных. Решение проблем с TCP/IP.

# Объем часов 2

# Формируемые умения: У 7 Обнаруживать и устранять ошибки при передаче данных

Цель: Научиться выявлять и решать проблемы с протоколом ТСР/IР

# СОДЕРЖАНИЕ ЗАДАНИЯ

- 1. Открыть окно командной строки, ввести команду ping с IP адресом машины, при взаимодействии с которой возникают проблемы. Определить, использует ли проблемная машина конфигурацию статичного или динамичного IP адреса. Для этого откройте панель управления и выберите опцию Сетевые подключения. Теперь правой клавишей нажмите на подключении, которое собираетесь диагностировать, затем выберите опцию Свойства в появившемся меню быстрого доступа.
- 2. Перейдите по спискам элементов, используемых подключением, пока не дойдете до ТСР/IР протокола (выбран на рисунке 3). Выберите этот протокол, нажмите на кнопке Свойства, чтобы открыть страницу свойств для Internet Protocol (TCP/IP).
- 3. Запишите IP конфигурацию машины.

# Дополнительные вопросы:

- 1. Использует ли машина статичную или динамичную конфигурацию?
- 2. Если используется статичная конфигурация, запишите значение IP адреса, маски подсети и основного шлюза?
- 3. Получает ли машина адрес DNS сервера автоматически?
- 4. Если адрес DNS сервера вводится вручную, то какой адрес используется?
- 4. Если на компьютере установлено несколько сетевых адаптеров, то в панели управления будут перечислены несколько сетевых подключений.
- 5. Проверьте тип адаптера.
- 6. Определите, принимает ли Windows такую конфигурацию. Для этого откройте окно командной строки и введите следующую команду: IPCONFIG /ALL.
- 7. Определите правильный сетевой адаптер. В этом случае определение нужного адаптера довольно простое, поскольку в списке есть всего лишь один адаптер.
- 8. Отправьте ping запрос на адрес локального узла. Существует два различных способа того, как это сделать. Одним способом является ввод команды: PING LOCALHOST.
- 9. Введите команду Nslookup, за которой должно идти полное доменное имя удаленного узла. Команда Nslookup должна суметь разрешить полное доменное имя в IP адрес.
- 10. Необходимо просканировать клиентскую машину на предмет вредоносного ПО. Если на машине не обнаружено вредоносного ПО, сбросьте DNS кэш путем ввода следующей команды: IPCONFIG /FLUSHDNS.

#### Общие рекомендации

По всем вопросам, связанным с изучением дисциплины (включая самостоятельную работу), консультироваться с преподавателем.

#### Контроль и оценка результатов

Оценка за выполнение практической работы выставляется в форме по пятибалльной системе и учитывается как показатель текущей успеваемости студента.

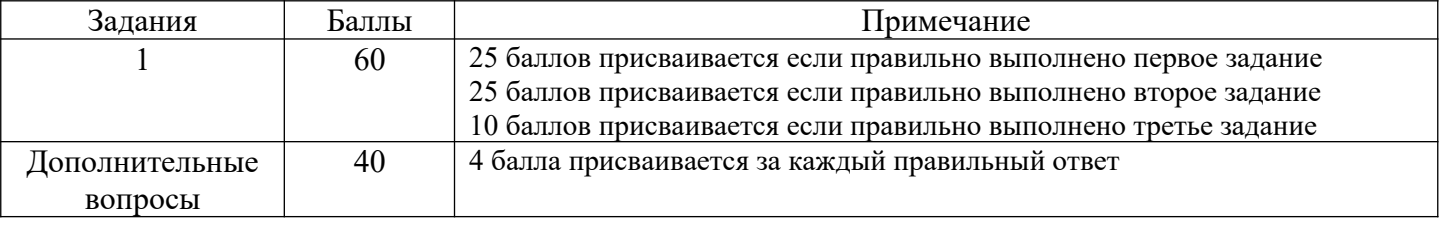

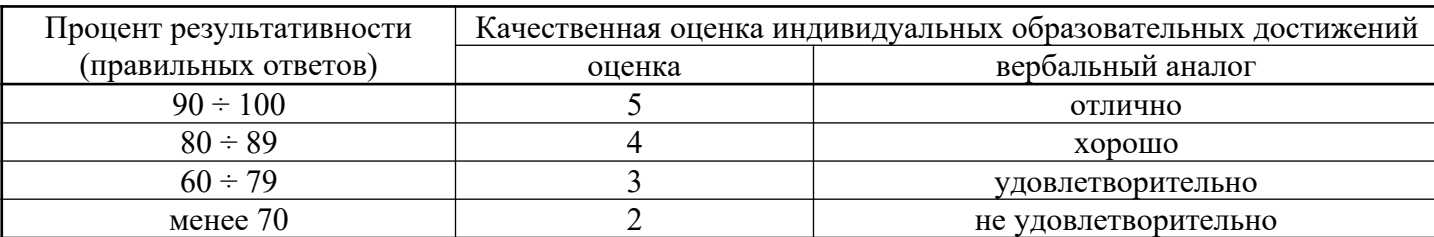

# **Практическое занятие №7**

# **Тема: Установка и настройка параметров протоколов. Преобразование форматов IP-адресов. Расчет IP-адреса и маски подсети**

**Объем часов 2**

# **Формируемые умения: У6 Устанавливать и настраивать параметры протоколов**

**Цель:** Научиться преобразовывать формат IP-адресов.

# **СОДЕРЖАНИЕ ЗАДАНИЯ**

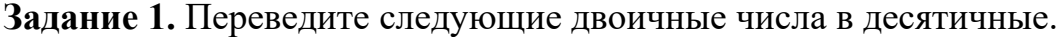

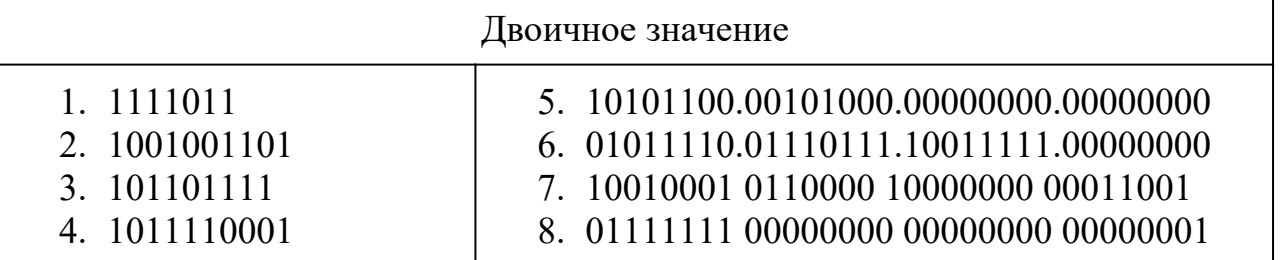

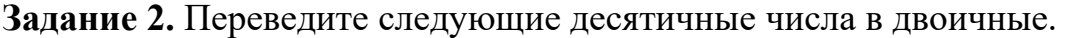

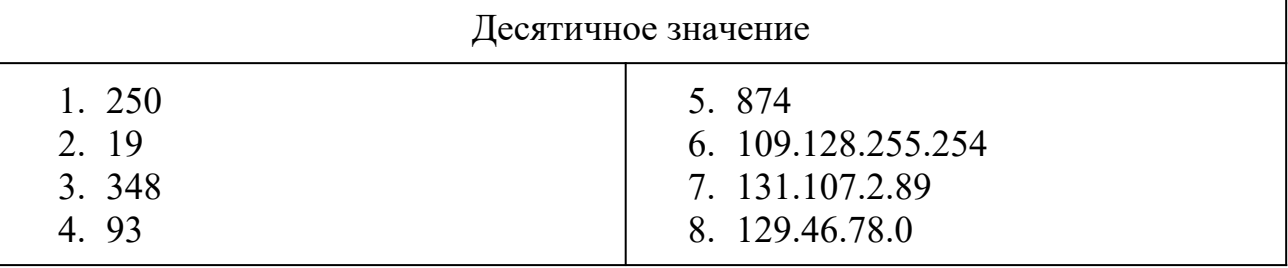

# **Задание 3.** Укажите классы следующих IP-адресов.

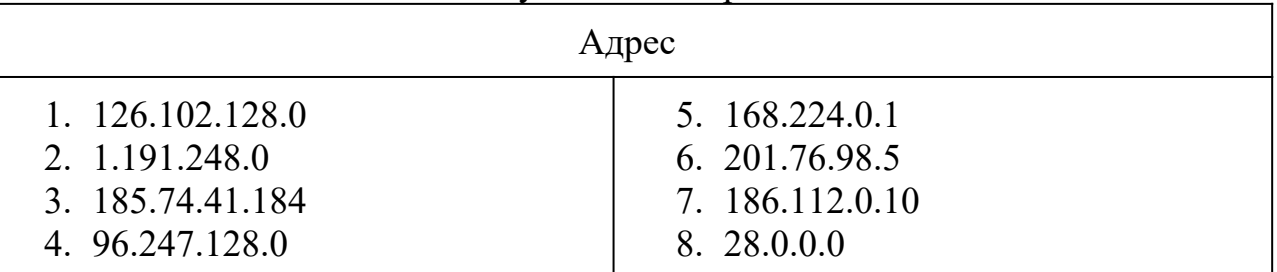

**Задание 4.** Определите, какие IP-адреса не могут быть назначены узлам. Объясните, почему такие IP-адреса не являются корректными.

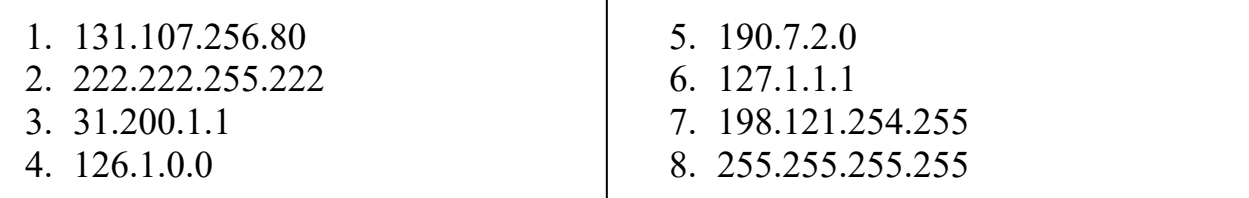

**Задание 5.** Выполните логическую операцию «И» с перечисленными ниже IP-адресами и маской подсети и определите, принадлежит ли IP-адрес получателя к локальной или удаленной сети.

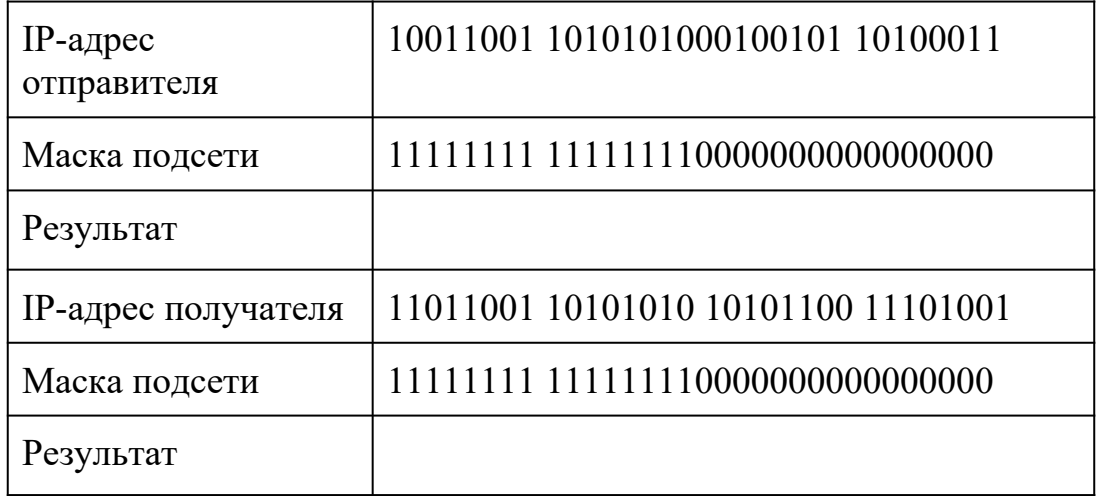

1. Получен ли одинаковый результат?

2. Принадлежит IP-адрес получателя к локальной или удаленной сети?

**Задание 6.** Для заданных IP-адресов классов А, В и С и предложенных масок определить:

- класс адреса;
- максимально возможное количество подсетей;
- диапазон изменения адресов подсетей;
- максимальное число узлов в полсетях.

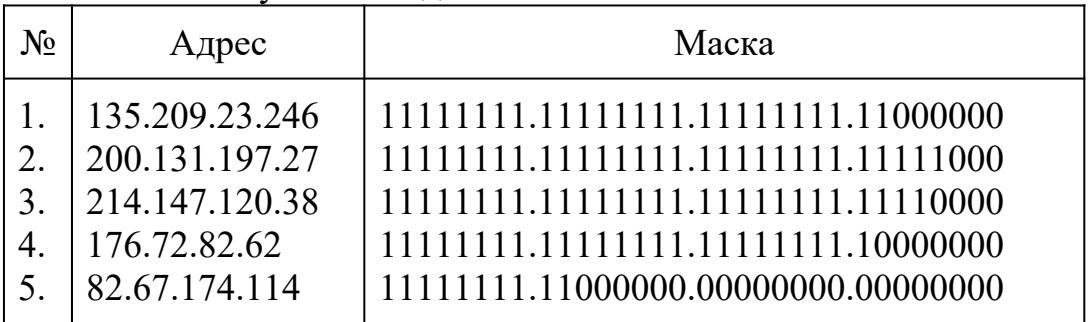

**Задание 7.** По заданным классу (А, В или С), количеству подсетей N и максимальному количеству компьютеров M1…MN в каждой подсети определить маску для разбиения на подсети. Сделать вывод о возможности такого разбиения. Если разбиение невозможно, то сформулируйте рекомендации по изменению каких-либо исходных данных для обеспечения возможности разбиения.

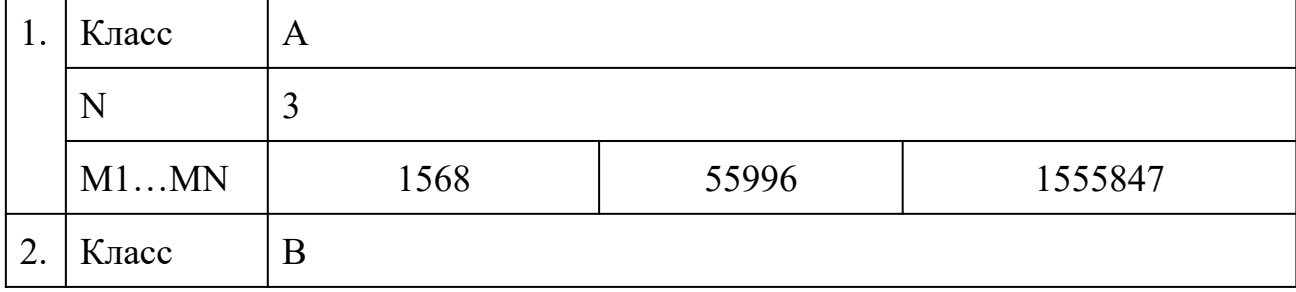

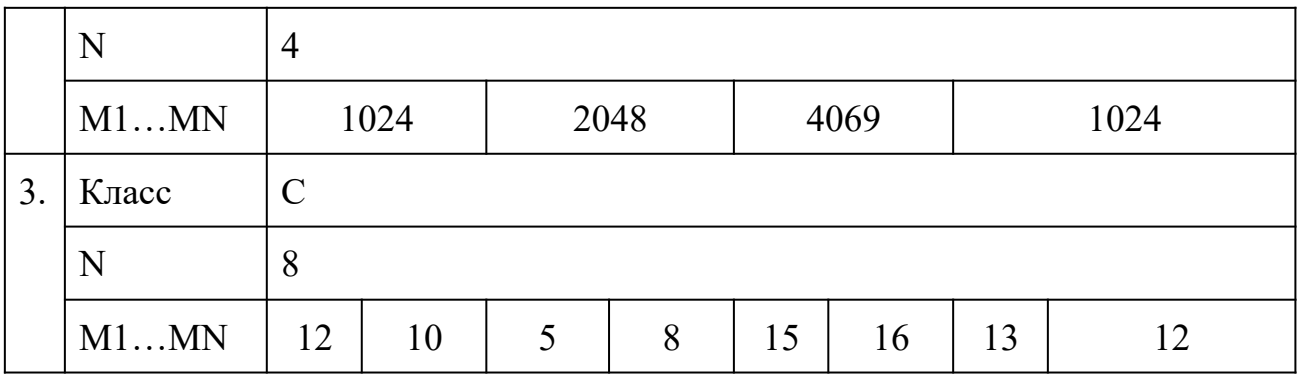

#### **Общие рекомендации**

По всем вопросам, связанным с изучением дисциплины (включая самостоятельную работу), консультироваться с преподавателем.

#### **Контроль и оценка результатов**

Оценка за выполнение практической работы выставляется в форме по пятибалльной системе и учитывается как показатель текущей успеваемости студента.

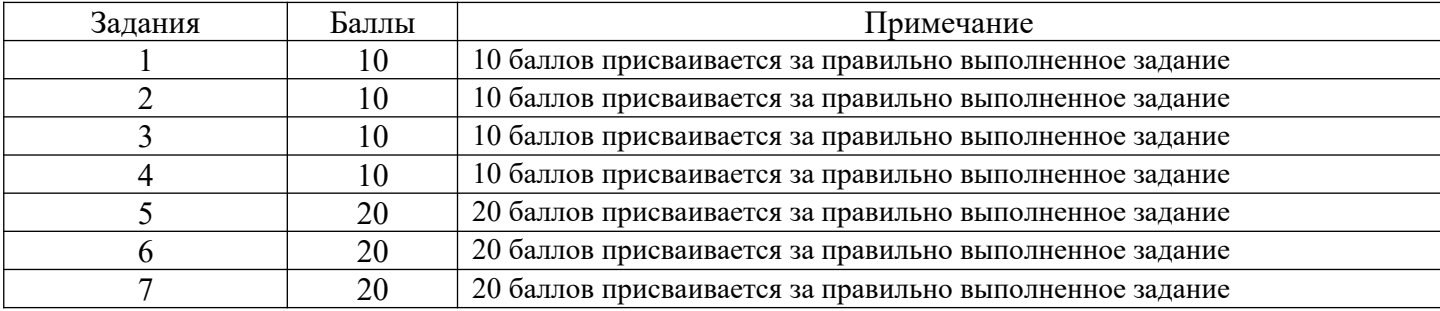

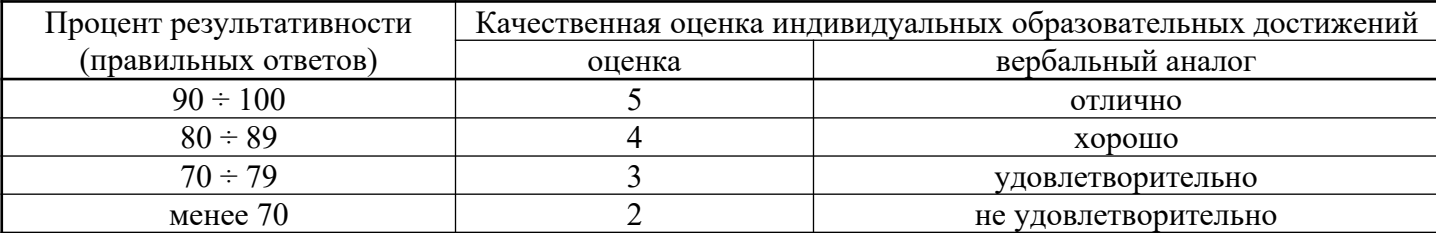

# **Практическое занятие №8**

### **Тема: Настройка удаленного доступа к компьютеру**

**Объем часов 2**

# **Формируемые умения: У6 Устанавливать и настраивать параметры протоколов**

**Цель:** Научиться настраивать удаленный доступ к компьютеру

С помощью функции подключения к удаленному рабочему столу можно подключиться с одного компьютера под управлением Windows к другому. Для этого оба компьютера должны быть подключены к одной сети или к Интернету. Например, с домашнего компьютера можно работать с программами, файлами и сетевыми ресурсами рабочего компьютера точно так же, как в офисе.

Для подключения к удаленному компьютеру пользователю необходимы: включенный компьютер с сетевым подключением, включенный удаленный рабочий стол, сетевой доступ к удаленному компьютеру (например, через Интернет) и разрешение на подключение. Для получения разрешения на подключение необходимо быть в списке пользователей. Перед подключением рекомендуется определить имя целевого компьютера и убедиться, что в его брандмауэре разрешены подключения к удаленному рабочему.

Чтобы получить возможность подключаться к удаленному компьютеру, необходимо добавить пароль к учетной записи (если в текущей учетной записи пользователя не требуется пароль для входа).

Разрешение удаленных подключений на компьютере, к которому требуется подключиться. Откройте компонент "Система". Для этого нажмите кнопку **Пуск** , щелкните правой кнопкой мыши элемент **Компьютер** и выберите пункт **Свойства**.

# 1. Щелкните ссылку **Настройка удаленного доступа**.

Если появляется запрос на ввод пароля администратора или его подтверждения, укажите пароль или предоставьте подтверждение. В разделе **Удаленный рабочий стол** выберите один из трех вариантов.

2. Нажмите кнопку **Выбрать пользователей**.

Учетная запись администратора компьютера будет автоматически добавлена в список удаленных пользователей, и владелец этой записи может пропустить два следующих шага.

3. В диалоговом окне **Пользователи удаленного рабочего стола** нажмите кнопку **Добавить**.

- 4. В диалоговом окне **Выбор пользователей и групп** сделайте следующее:
	- Для указания места поиска нажмите кнопку **Размещение** и укажите область поиска.
	- В поле **Введите имена выбираемых объектов** введите имя добавляемого пользователя и нажмите кнопку **ОК**.
	- Имя будет отображено в списке пользователей в диалоговом окне **Пользователи удаленного рабочего стола**. Нажмите кнопку **ОК**, а затем еще раз нажмите **ОК**.

Определение имени удаленного компьютера На удаленном компьютере откройте компонент **Система**. Для этого нажмите кнопку **Пуск** , щелкните правой кнопкой мыши элемент **Компьютер** и выберите пункт **Свойства**.

1.В разделе **Имя компьютера, имя домена и параметры рабочей группы**указано имя компьютера, а если компьютер находится в домене — полное имя компьютера.

Разрешение подключений к удаленному рабочему столу в брандмауэре Windows.

Если у вас возникают проблемы с подключением, то, возможно, брандмауэр блокирует подключения к удаленному рабочему столу. Далее описывается, как отменить блокировку подключений на компьютере с ОС Windows. Если используется другой брандмауэр, убедитесь в том, что открыт порт удаленного рабочего стола (обычно 3389).

1.На удаленном компьютере нажмите кнопку **Пуск** и выберите элемент **Панель** 

# **управления**.

- 2.Откройте категорию **Система и безопасность**.
- 3.В разделе "Брандмауэр Windows" щелкните ссылку **Разрешение запуска программы через брандмауэр Windows**.
- 4.Нажмите кнопку **Изменить параметры** и установите флажок **Удаленный рабочий стол**.
- 5.Нажмите кнопку **ОК**, чтобы сохранить изменения.

Задание пароля для учетной записи пользователя.

Чтобы подключаться к другому компьютеру с помощью подключения к удаленному рабочему столу, учетная запись пользователя должна иметь пароль.

- 1. Нажмите кнопку **Пуск** и выберите пункт **Панель управления**.
- 2. Дважды щелкните элемент **Учетные записи пользователей**.
- 3. В разделе **Учетные записи пользователей** выберите пункт **Изменение пароля Windows**.
- 4. Щелкните ссылку **Создание пароля свой учетной записи** и следуйте инструкциям на экране.

Запуск удаленного рабочего стола на компьютере, с которого выполняется

подключение

Откройте окно "Подключение к удаленному рабочему столу". Для этого нажмите

кнопку **Пуск**

В поле поиска введите **Подключение к удаленному рабочему столу** и в списке

результатов выберите соответствующий пункт.

1. В поле **Компьютер** введите имя компьютера, к которому требуется подключиться, а

затем нажмите кнопку **Подключить**. (Вместо имени компьютера можно ввести его

IP-адрес.)

### **Общие рекомендации**

По всем вопросам, связанным с изучением дисциплины (включая самостоятельную работу), консультироваться с преподавателем.

### **Контроль и оценка результатов**

Оценка за выполнение практической работы выставляется в форме по пятибалльной системе и учитывается как показатель текущей успеваемости студента.

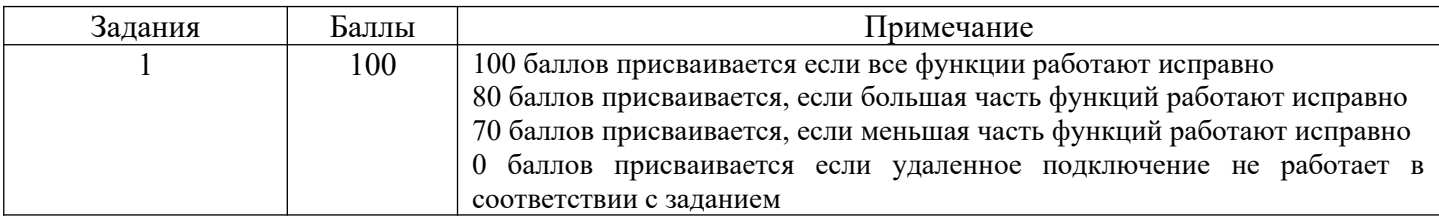

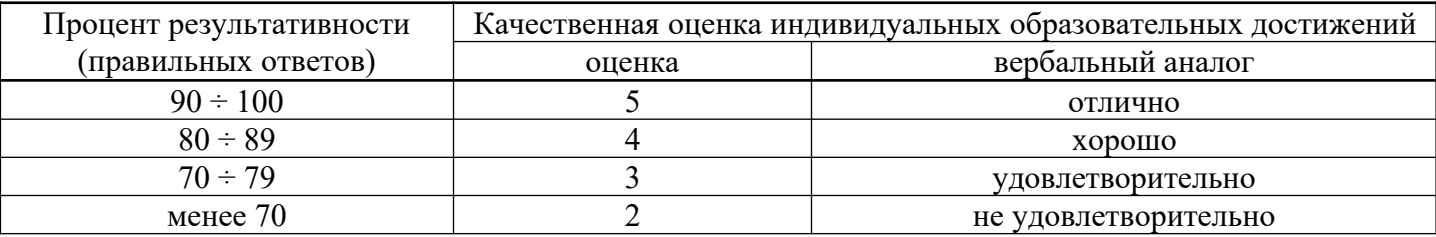

**Тема: Выполнение схем и чертежей по специальности с использованием прикладных программных средств. Проектирование сложной рабочей сети для предприятия**

**Объем часов 2**

### **Формируемые умения:**

**У 4 Выполнять схемы и чертежи по специальности с использованием прикладных программных средств**

**Цель:** Научиться проектировать рабочую сеть для предприятия

Работа над проектом сети начинается с технического задания (ТЗ). В задании

указываются:

- месторасположение РМ;
- категория (5е, 6, 7) структурированной кабельной сети (СКС);
- прокладка локальной сети требования к СКС (количество портов на РМ, электрических розеток);
- расположение узлов коммутации;
- производитель активного оборудования;
- требования к типам активного оборудования сети;
- требования к электропитанию оборудования;
- требования к резервированию электропитания компьютерной сети (оснащение источниками бесперебойного питания (ИБП), времени резервирования электропитания);
- места расположения оборудования.

ТЗ может готовится заказчиком самостоятельно, либо совместно с монтажной организацией.

Получив ТЗ, специалисты монтажной организации проводят обследование объекта, и получают исходные данные:

- планировки зданий, помещений с указанием расположения РМ;
- трассы прокладки кабелей;
- уточненные места расположения коммутационных узлов СКС, активного оборудования;
- точки подключения электропитания.

Следующим шагом разрабатывается проект. По исходным данным готовиться схема организации сети, схема размещений СКС, основные технические решения (типы оборудования, шкафов для размещения оборудования, ИБП и т.п.) и согласовывается с заказчиком. После согласования готовится рабочий проект со всеми техническими решениями необходимыми для выполнения работ, спецификацией закупаемого оборудования и материалов, сметой на работы. Рабочий проект согласовывается с заказчиком.

Монтаж локальной сети

Согласованный заказчиком рабочий проект передается организации, выполняющей монтаж, в работу.

**Монтаж локальной сети**, в свою очередь, выполняется поэтапно:

- прокладка локальной сети;
- монтаж электрических кабелей от точек подключения электропитания до мест установки активного сетевого оборудования;
- монтаж активного оборудования сети.
- Прокладка локальной сети

Работы начинают с подготовки трассы прокладки. В процессе подготовки:

- трассы по проекту проверяются приборами на пересечение, прохождение электропроводок - для безопасности работ и сохранения последних;
- высверливаются, пробиваются отверстия в стенах и перекрытиях;
- уточняются трассы прокладки;
- монтируются пластиковые, металлические короба и лотки, крепления (клипсы, муфты) для монтажа гибкой гофрированной или жесткой трубы;
- по уровню устанавливаются шкафы, стойки, где размещается пассивное, активное сетевое оборудование.

После подготовки трасс приступают к прокладке кабелей.

Компьютерные сети могут создаваться с использованием как медных, так и оптических кабелей. Выполняя монтаж локальной сети, учитывают технические требования производителя к прокладке кабелей. В частности один из важнейших показателей - радиус изгиба кабеля. Чрезмерный изгиб может привести к снижению скорости передачи данных для медного кабеля и, как следствие, невыполнение

требований к категории сети, для оптического кабеля - к слому волокна, что потребует перекладки кабеля, установки муфты и т.п.

Прокладку кабеля выполняют одним куском от узла коммутации СКС, до РМ. При прокладке нескольких кабелей в одном направлении - прокладка выполняется одним пучком.

При монтаже кабеля в гофрированной трубе, сначала кабель затягивается в трубу за зонд. После этого гофротруба с кабелем монтируется на установленных клипсах, хомутах.

При прокладке кабелей формируются пучки и по порядку заводятся в коммутационные шкафы.

Кабели в обязательном порядке маркируются согласно рабочему проекту.

По окончанию прокладки кабелей, выполняется монтаж (расшивка) на кросспанелях и РМ. Расшивка кабеля выполняется по требованиям к категориям СКС, производителей кабелей и компонентов СКС, в некоторых случаях с использование фирменного инструмента. Монтаж СКС выполняется обученным персоналом. В некоторых случаях для сертификации СКС, проектировщики, монтажники должны учиться в обучающих центрах производителей.

### **Монтаж электрических кабелей**

Подключение сетевого оборудования осуществляется от точек подключения электропитания, назначенных заказчиком. Для подключения монтируются электрические кабели. Тип кабелей, сечение жил определяются проектом.

Если в составе СКС на РМ монтируются силовые розетки на РМ, используются короба с перегородками. Минимизируются пересечения электрических кабелей и информационных. Подключение розеток на РМ осуществляется группами с установкой группового автомата соответствующего номинала.

Монтаж электрических сетей осуществляется обученным персоналом, с соблюдением правил электробезопасности и требований ПУЭ.

#### **Монтаж активного сетевого оборудования**

Компьютерные сети осуществляют обмен информации между пользователями посредством активного оборудования сети:

- сетевой маршрутизатор;
- WI-FI маршрутизатор;
- сетевой коммутатор;
- хаб;
- $-MOCT;$
- модем.

В настоящее время для построения локальных сетей обычно используются сетевые коммутаторы. Уровень коммутатора выбирается исходя из требуемых производительности, специальных протоколов, функций маршрутизации.

Монтаж локальной сети предполагает установку сетевого оборудования, ИБП, подключения к оборудованию электропитания. После выполнения пуско-наладочных работ в коммутаторы, посредством патч-кордов, коммутируются интерфейсы РМ.

Пуско-наладочные работы компьютерной сети

В процессе пуско-наладочных работ выполняются:

- 1. тестирование вновь построенной СКС, магистральных кабелей с помощью специализированных измерительных приборов;
- 2. проверка, измерение электросети в соответствии с ПУЭ;
- 3. включение, проверка работы ИБП;
- 4. включение, проверка, настройка сетевого оборудования и тестирование по программам указанным в рабочем проекте;
- 5. организацией, выполнявшей монтаж, передается заказчику исполнительная

документация, разработанная по действующим нормам и правилам.

# **Общие рекомендации**

По всем вопросам, связанным с изучением дисциплины (включая самостоятельную работу), консультироваться с преподавателем.

# **Контроль и оценка результатов**

Оценка за выполнение практической работы выставляется в форме по пятибалльной системе и учитывается как показатель текущей успеваемости студента.

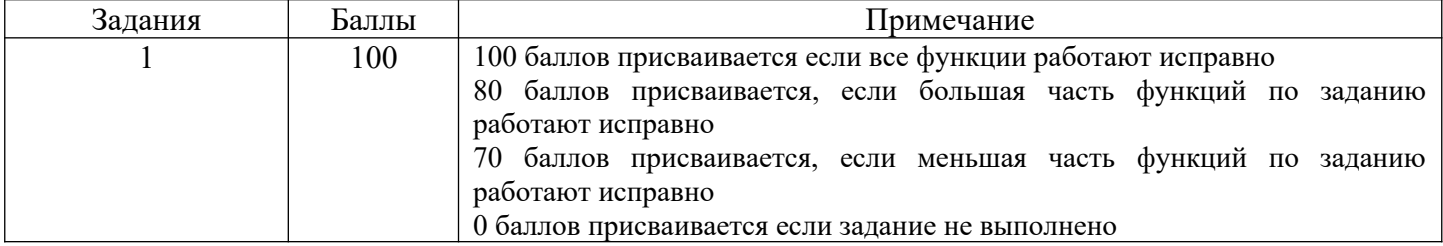

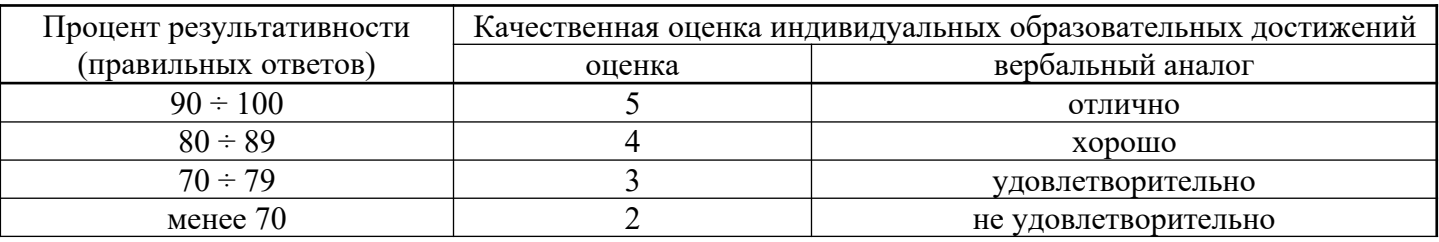